# <span id="page-0-1"></span>**Armor Support**

#### **[Armor Knowledge Base](http://100.64.215.25:8080/display/KBSS/Armor+Knowledge+Base)**

#### **Topics Discussed**

- [Create a support ticket](#page-0-0)
- [View an existing support ticket](#page-1-0)
- [View legacy support tickets](#page-2-0) (archived tickets)
- [Export ticket data](#page-2-1)
- [Troubleshooting](#page-3-0)

# **Tickets**

To fully use this screen, you must have the following permissions added to your account: Λ

- Read Ticket(s)
- Read Ticket Group(s)
- Write Ticket Group(s)

If your Support and Ticketing is provided by an Armor Partner, you may not have access to Support and Ticketing screens and Ф information in the Armor Management Portal (AMP). If you are unsure how your Support experience is managed, please see your service provider.

Within the Armor Management Portal (AMP), the Armor Ticketing System (ATS) allows you to easily create and review support tickets, and manage ticket notifications. To learn more about managing ticket notifications, see [Organizations](http://100.64.215.25:8080/display/KBSS/Organizations).

⊕ Review the [March 2, 2019](http://100.64.215.25:8080/display/KBSS/March+2%2C+2019) Release Notes and [FAQs](https://docs.armor.com/display/KBSS/Frequently+Asked+Questions#FrequentlyAskedQuestions-ArmorTicketingSystemArmorTicketingSystem) associated with the launch of the Armor Ticketing System.

## <span id="page-0-0"></span>**Create A Support Ticket**

- 1. In the Armor Management Portal (AMP), in the left-side navigation, click **Support**.
- 2. Click **Tickets**.
- 3. Click **Create A Ticket**.
	- A new tab will appear in your web browser.

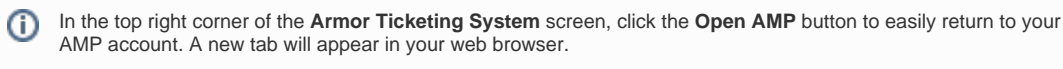

4. On the **Armor Ticketing System** screen, review the categories for ticket request types. These request types are used internally to automatically route your ticket to the appropriate department for a more efficient response.

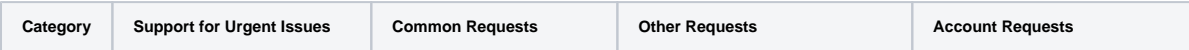

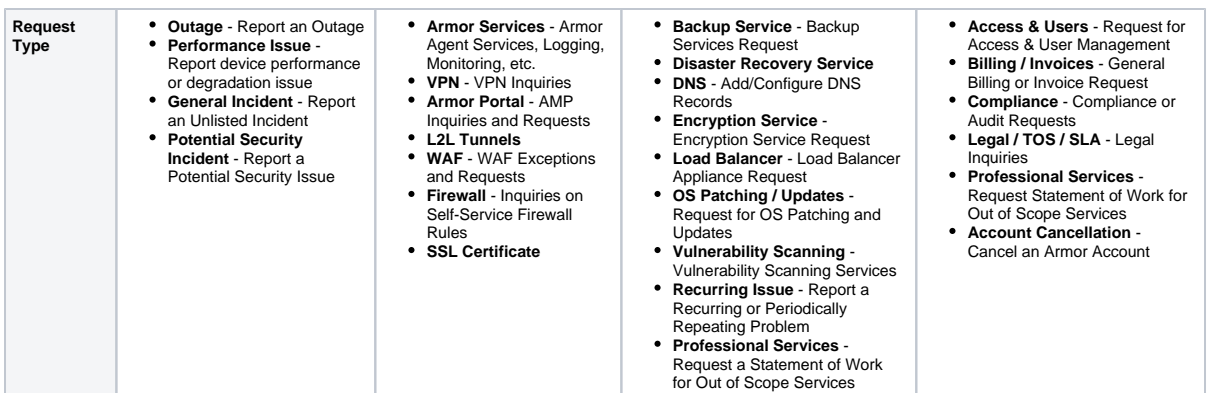

- 5. In **Account**, select the AMP account that relates to the ticket.
- 6. Complete the missing fields.
	- a. In **Summary**, enter a very brief description. You can only enter a maximum of 255 characters.
	- b. In **Description**, enter useful details that can help Armor quickly troubleshoot the problem. For example, consider the following questions:
		- What is the specific issue?
		- What are the steps to reproduce the issue?
		- $\bullet$ What is the level of business impact?
		- Are there additional contacts that should be notified?
		- Have there been any troubleshooting steps already performed?
		- Are there any error messages or screenshots to share?
		- c. If applicable, in **Device**, enter the name of the affected virtual machine.
- 7. If applicable, add any screenshots to help explain the issue.
- 8. Click **Create**.
	- After you create the ticket, you will receive updates on the ticket via an email notification.

You can easily review the details and status of your existing ticket by clicking the **View Request** link provided O within the email notifications that are generated from the ticketing system.

9. (Optional) After you create a ticket, you can add additional users or organizations to the ticket.

- a. On the ticket detail screen, in the right-side menu, click **Share**.
- b. Type the name of the user or the user's email address. To share with a specific organization, type the account name, and then select the desired organization (**Admin**, **Billing**, **Technical**, or **Security**).

The ticket can be shared with multiple users and organizations. Λ

#### c. Click **Share**.

10. (Optional) To view the status of this newly created ticket, in the **Tickets** screen, click **View Existing Tickets**.

### <span id="page-1-0"></span>**View An Existing Support Ticket**

- 1. In the Armor Management Portal (AMP), in the left-side navigation, click **Support**.
- 2. Click **Tickets**.
- 3. Click **View Existing Tickets.**
	- a. A new tab will appear in your web browser.
	- b. All of your support tickets that are stored in the new ticketing platform will display.
	- c. Filter by Status, Requester, or Request Type.

Click the **Open AMP** button provided in the top right corner of the screen, to easily return to your AMP account. A G) new tab will appear in your web browser.

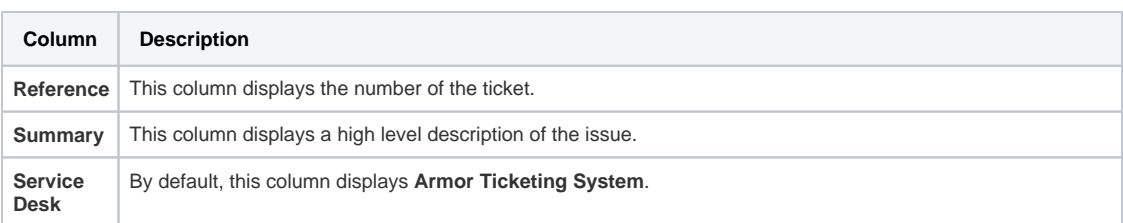

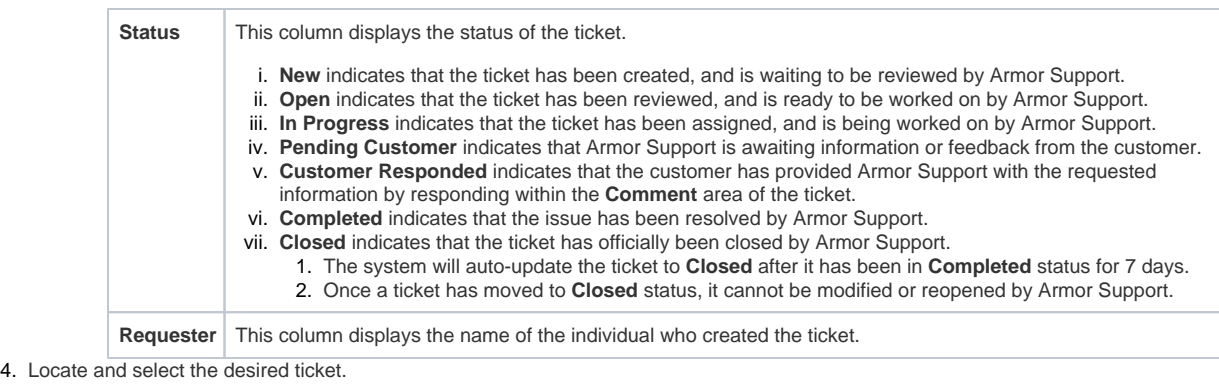

You can also easily review the ticket details and status by clicking the **View Request** link provided within the email notifications that (i) are generated from the ticketing system.

### <span id="page-2-0"></span>**View Legacy Support Tickets**

This section only applies to users who created a support ticket before March 2, 2019. Λ

If you became an Armor user after March 2, 2019, then you will not see the **View Archived Tickets** section.

Before the release of AMP 2.50 on March 2, 2019, all existing tickets, including open or closed tickets, were moved to the new ticketing platform.

For any open or unresolved ticket, Armor automatically closed the ticket in the previous ticketing system, placed the ticket in the **View Archived Tickets** section of the Armor Management Portal (AMP), and then recreated the ticket in the new ticketing system.

The **View Archived Tickets** section will only contain tickets from the previous ticketing system. You cannot reopen or edit an archived support ticket; you can simply read an archived ticket, as well as access any attached information.

- 1. In the Armor Management Portal (AMP), in the left-side navigation, click **Support**.
- 2. Click **Tickets**.
- 3. Click **View Archived Tickets** or **Archived Tickets**.
- 4. Search for your desired ticket, or locate your ticket within the list.

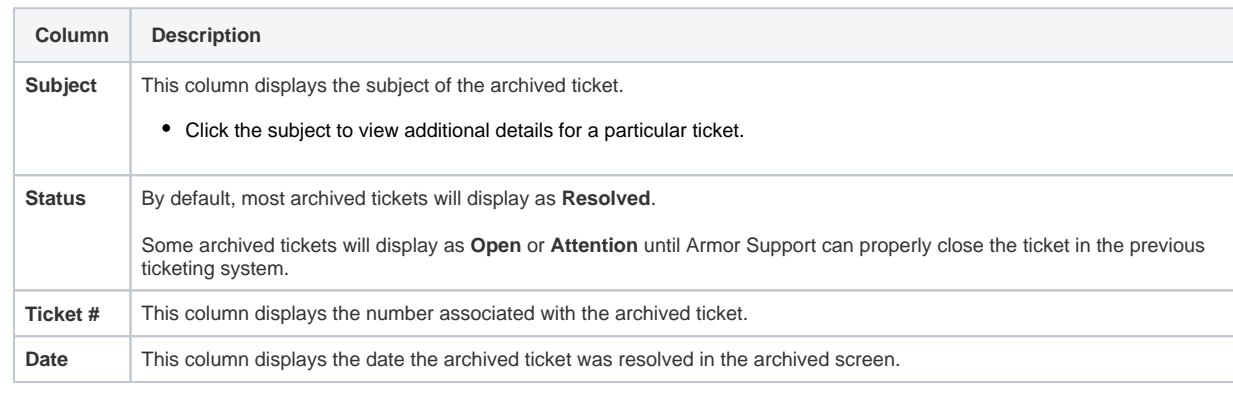

When viewing additional details for a particular ticket, the comments within the ticket will be color-coded to easily identify if the Δ comment was entered by Armor or a member of your organization.

### <span id="page-2-1"></span>**Export Ticket Data**

You can export the data for **Archived Tickets** and **Organizations**.

- 1. In the Armor Management Portal (AMP), in the left-side navigation, click **Tickets**.
- 2. Click **Organizations** or **Archived Tickets**.
- 3. Below the table, click **CSV**.
	- You have the option to export all the data (**All**) or only the data that appears on the current screen (**Current Set**).

### <span id="page-3-0"></span>**Troubleshooting**

If you do not see any tickets in the **Tickets** screen, consider that:

- A ticket was never created in this account.
- To learn how to create a ticket, see [Create a support ticket](#page-0-0).
- You do not have permission to view a ticket.
	- You must have the **Read Ticket(s)**, **Read Ticket Group(s)**, and **Write Ticket Group(s)** permissions enabled to view and create tickets. Contact your account administrator to enable this permission. To learn how to update your permissions, see [Roles and Permissions.](http://100.64.215.25:8080/display/KBSS/Roles+and+Permissions)

#### **Related Documentation**

- [Organizations](http://100.64.215.25:8080/display/KBSS/Organizations)
- [Notification Preferences](http://100.64.215.25:8080/display/KBSS/Notification+Preferences)
- [Armor Support](#page-0-1)

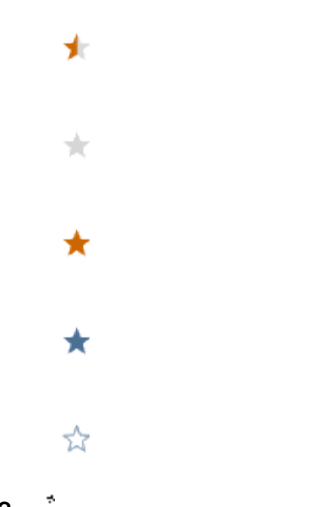

# **Was this helpful?**

Your Rating: A A A A A Results: ★ ★ ★ ★ ★ 17 rates